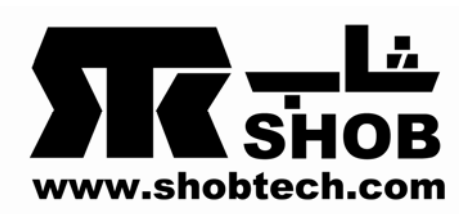

## **سازگار سازی بلندگوی** Genius U205i-SP **در محیط ویندوز 7**

**برای تنظیم درمحیط7 Windows® Microsoft .1 به** " **panel Control** "**برویدو بر روی"Sound and Hardware** "**کلیک نمائید.**

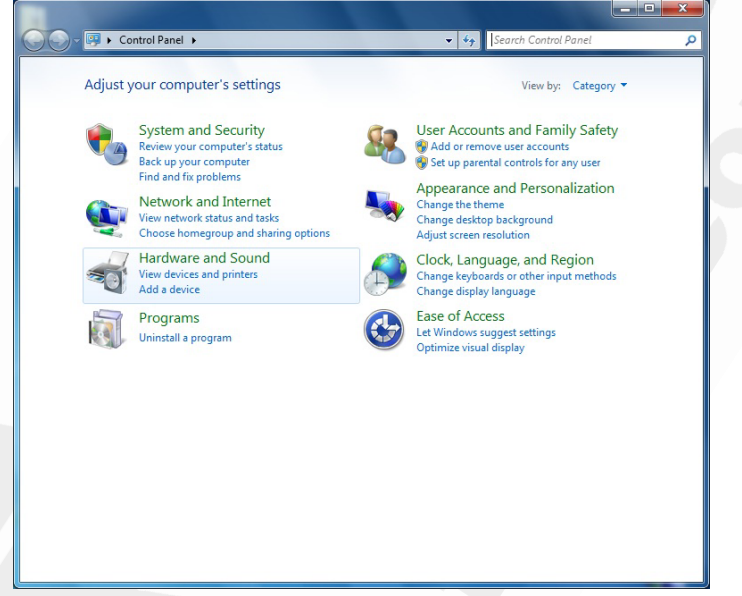

.2 بر روی "**devices audio Manage** "**کلیک نمائید.**

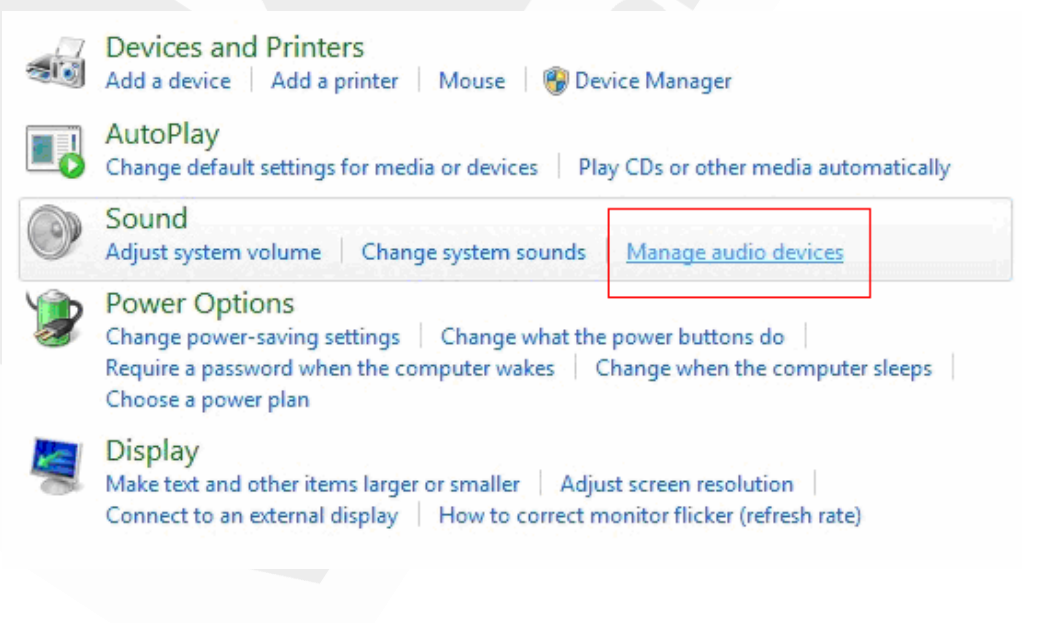

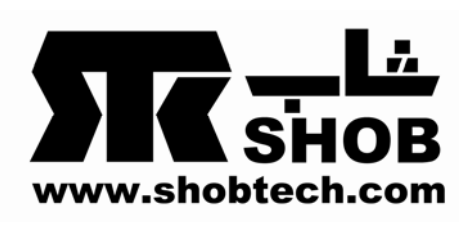

**.3 بر روی آیکون "device audio USB" کلیک نمائید و آن را به عنوان"device Default" انتخاب نمائید. سپس بر روی آن کلیک راست نمائید و "Properties "را انتخاب نمائید.**

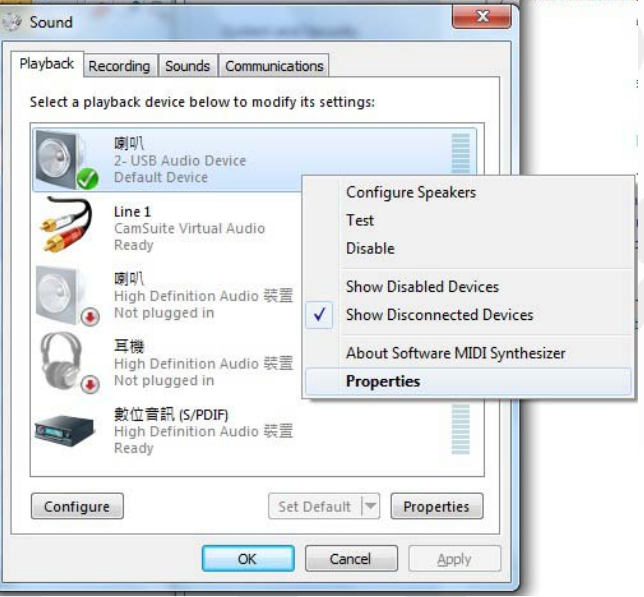

**.4گزینه" Enhancement "را انتخاب نموده و مربع" enhancement all Disable "را چک بزنید.** 

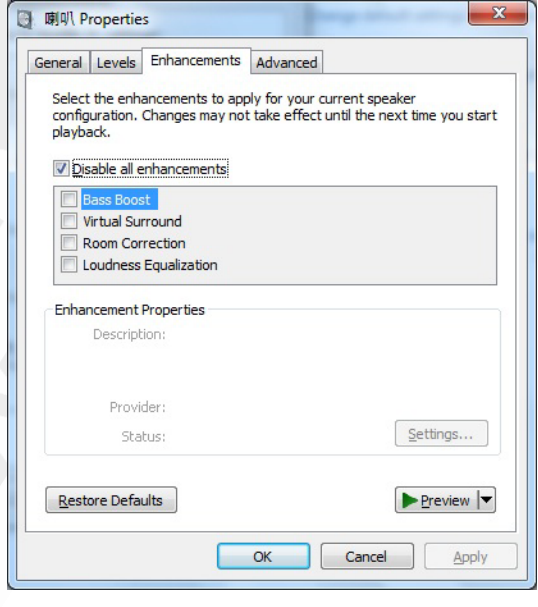

**5 . مراحل کامل شد بلندگو آماده استفاده می باشد.فایل صوتی خود را اجرا نمائید.**